# [AKVIS Retoucher v10.0](http://www.pixelmania.nl/2020/09/akvis-retoucher-v10-0/)

AKVIS Retoucher verwijdert op wonderlijk efficiënte wijze krassen, vlekken en andere defecten uit jouw oude analoge opnamen. Ook als dat scans van oude, geknakte familiefoto's zijn. Je kunt er ook ongewenste objecten mee verwijderen of ontbrekende onderdelen reconstrueren, zoals een te krappe uitsnede. De meeste acties worden geheel automatisch uitgevoerd, zodat je geen Photoshop-expert hoeft te zijn om een beeld perfect te maken.

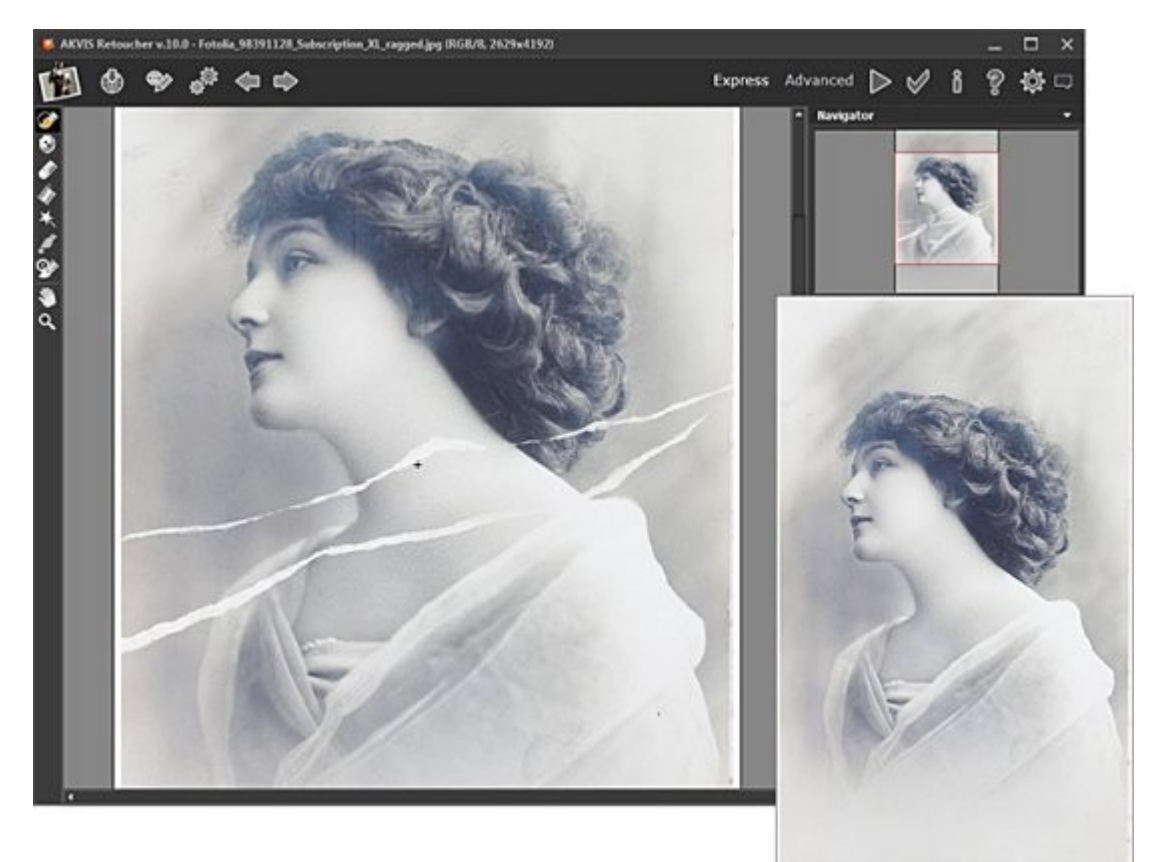

AKVIS Retoucher belooft een groot aantal problemen op te lossen. Iedereen heeft immers wel opnamen met van die lelijke ingespiegelde datums, met draden of rommel in het beeld, of zelfs met personen die je er niet op wilt hebben. Ook een te krappe uitsnede of het aanvullen van ontbrekende delen in een samengestelde panoramafoto zijn kandidaten voor dit veelzijdige programma. Nieuw in versie 10.0 is een verbeterde batch processing functie, volledige compatibiliteit met macOS Catalina, ondersteuning van de meest recente Adobe en Corel beeldbewerkingsprogramma's, ondersteuning van nog meer RAWbestandsformaten en een verbeterde programmastabiliteit. Op de website van fabrikant AKVIS kan een 10-daagse probeerversie van AKVIS Retoucher worden gedownload. Het installatieprogramma installeert zowel een stand-alone versie van Retoucher als een plug-in voor compatibele programma's, waaronder Adobe Photoshop, Photoshop Elements, Corel PaintShop Pro en natuurlijk AKVIS AliveColors. De functionaliteit van de stand-alone versie en de plug-in is identiek.

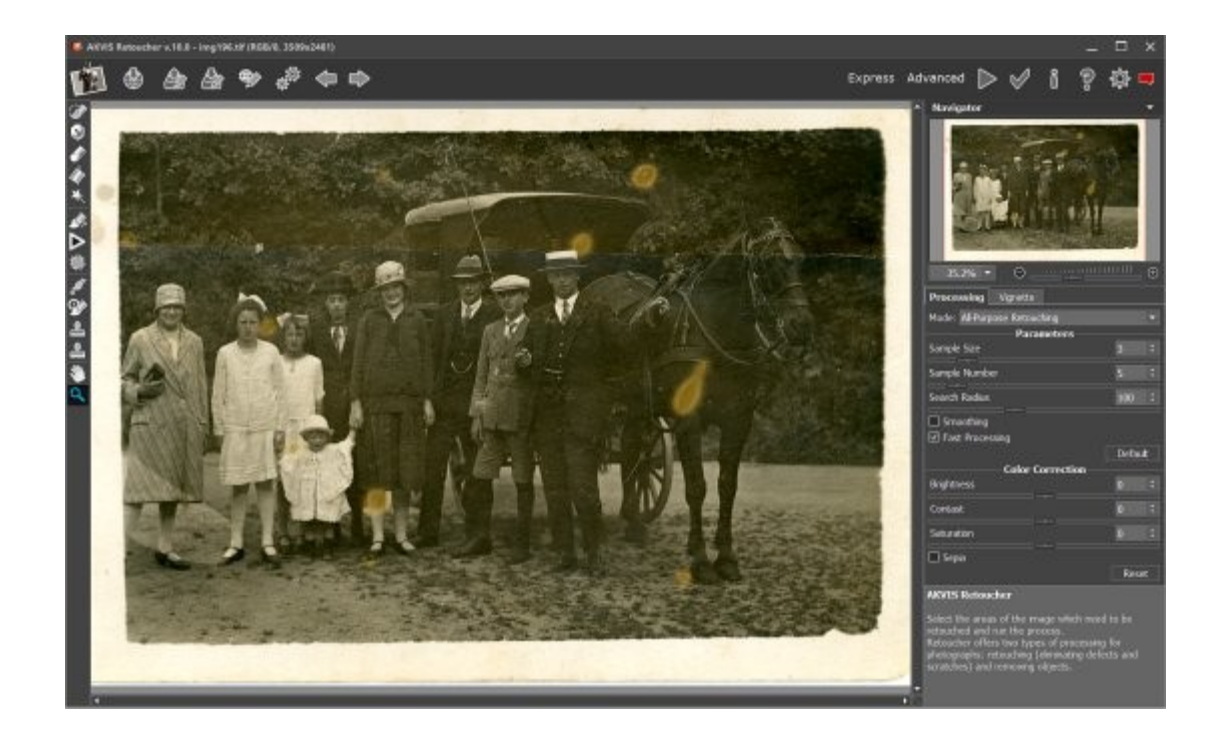

## **Werking**

Je kunt het stand-alone programma opstarten en een beeld laden of een beeld in Photoshop openen en de plug-in via Filter > AKVIS > Retoucher gebruiken. In beide gevallen gebruik je dezelfde gebruikersinterface en wordt het beeld getoond in een groot voorbeeldvenster. Met behulp van een zoomschuifbalk en een vervolgkeuzelijst met zoompercentages kun je in- of uitzoomen op het voorbeeld. Standaard start Retoucher in de modus Express. Dit is bovenin het venster te zien. In deze modus heb je de beschikking over een beperkt aantal, maar essentiële gereedschappen. Deze modus is vooral geschikt voor beginners. Door bovenin de balk op Advanced te klikken worden meer gereedschappen zichtbaar en heb je een betere controle over het eindresultaat. Met behulp van een gereedschap Selection Brush (sneltoets B) activeer je een penseel waarmee je de te verwijderen objecten selecteert. Je kunt ook een lijn om het object maken en het gebied vullen met het gereedschap Selection Bucket. Het te verwijderen gebied wordt rood weergegeven. Er zijn twee modi beschikbaar, genaamd All Purpose Retouching en Small Defects. Vink eventueel de optie Fast Processing aan voor een snellere verwerking. Wil je een Sepia-effect, dan kun je hier ook de optie Sepia aanvinken.

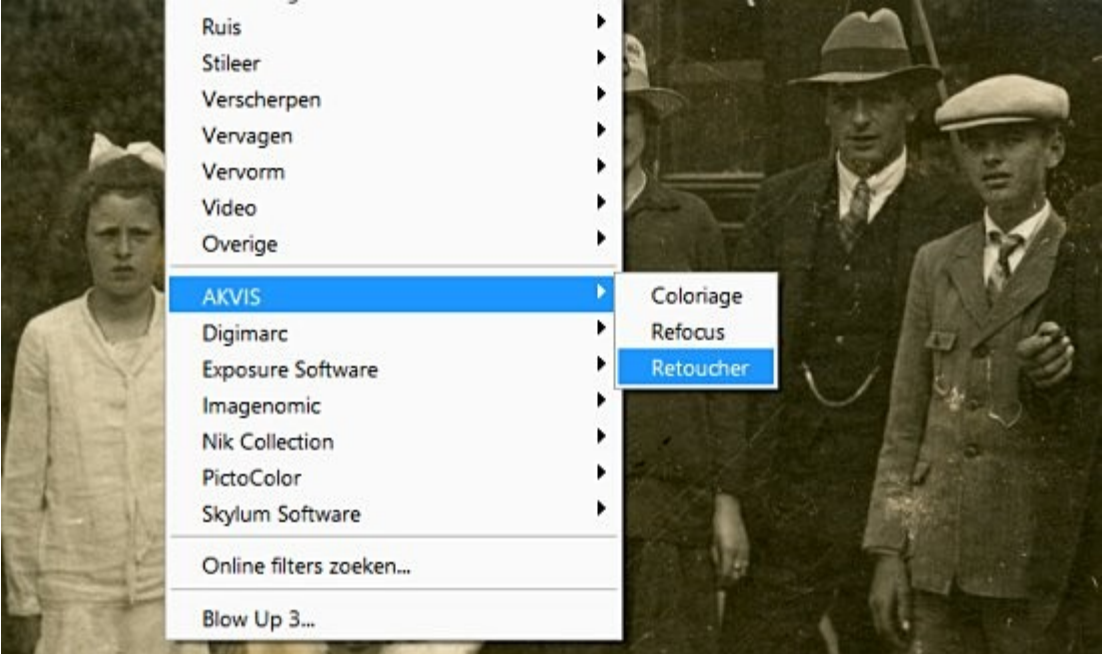

### **Gereedschappen**

Andere gereedschappen in de modus Express zijn een Exclusion tool, waarmee bepaalde delen van het beeld beschermd kunnen worden, een Eraser (sneltoets E) om te grote selecties mee te wissen, een Selection Bucket waarmee een gesloten selectie kan worden gevuld, een Magic Wand, Spot Remover en History Brush. Voor eenvoudige correcties zijn de Selection Brush en Selection Bucket voldoende. Is een correctie niet naar wens, dan kan men met History Brush een en ander terugdraaien naar de oorspronkelijke staat. Na het maken van de selectie klik je op de knop Run (Ctrl+R), rechtsboven naast het woord Advanced. Het object is hierna direct verdwenen! In sommige gevallen is de kleur in het verwijderde gebied nog niet in orde of blijven details achter. Je kunt het verwijderen dan een paar maal opnieuw proberen. Een kloongereedschap is handig voor het opruimen van de laatste details. Photoshop heeft een dergelijk gereedschap, in Retoucher zelf vind je het alleen in de duurdere Home Deluxe en Business versies.

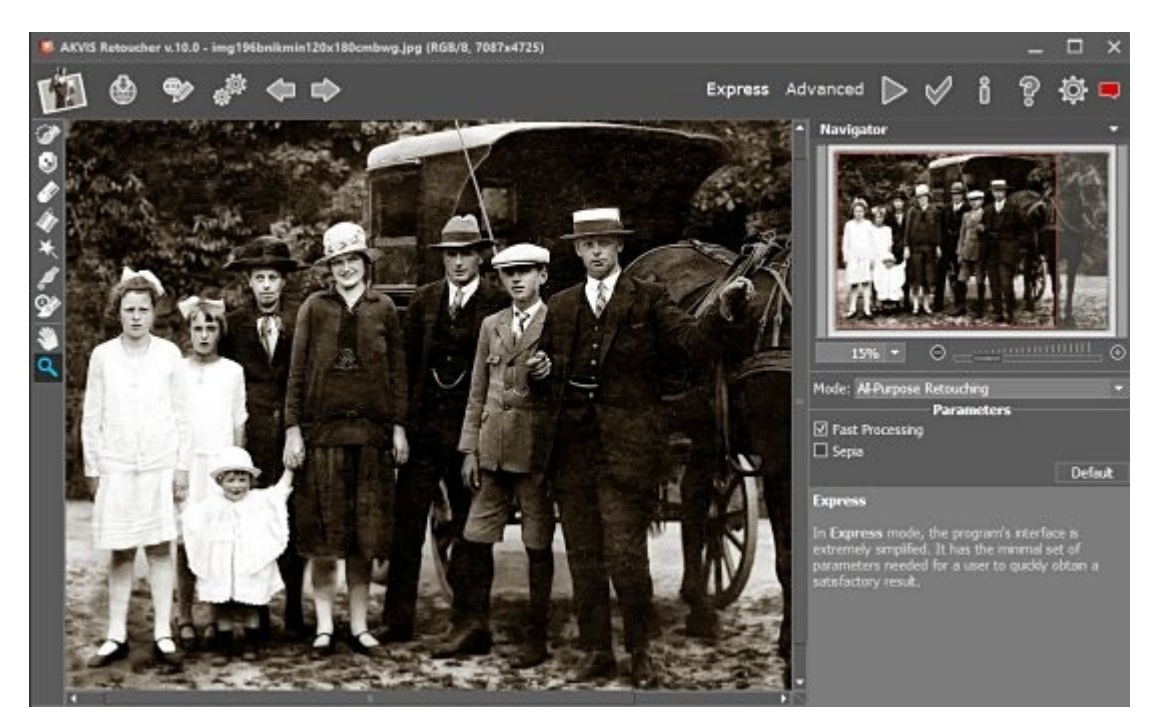

#### Advanced

Bij meer complexe correcties kun je het beste in stappen te werk gaan. Bij een gevouwen en bekraste foto bijvoorbeeld selecteer je eerst de grootste krassen en klik je op Run. Daarna gebruik je een dunner penseel voor de kleinere beschadigingen en klik je weer op Run. Door bovenin het venster op Advanced te klikken wordt de modus voor gevorderde gebruikers actief. Je ziet dan zowel bovenin het scherm als in het gereedschappenpalet meer mogelijkheden verschijnen. Met knoppen bovenin het scherm kunnen nu selecties worden bewaard en opgeroepen. Verder zijn er nieuwe gereedschappen met intrigerende namen als Clone Stamp (sneltoets S) en Chameleon Brush (sneltoets H). Beide zijn bedoeld om de automatische correcties verder te verbeteren. Ze zijn helaas alleen beschikbaar in de Home Deluxe en Business versies van Retoucher. In het tabblad Processing vind je nu meer parameters en ook gereedschappen voor kleurcorrecties (Brightness, Contrast en Saturation). Ook is er een tabblad Vignette met gereedschappen om lichtafval in de hoeken te corrigeren of om juist aan te brengen. Dankzij de schuifbalken werkt een en ander lekker vlot. Overigens verschijnt er als je op een gereedschap gaat staan een korte verklaring van de werking in een kader rechtsonder, handig! Op de website van AKVIS staan ook diverse stap-voor-stap praktijkvoorbeelden.

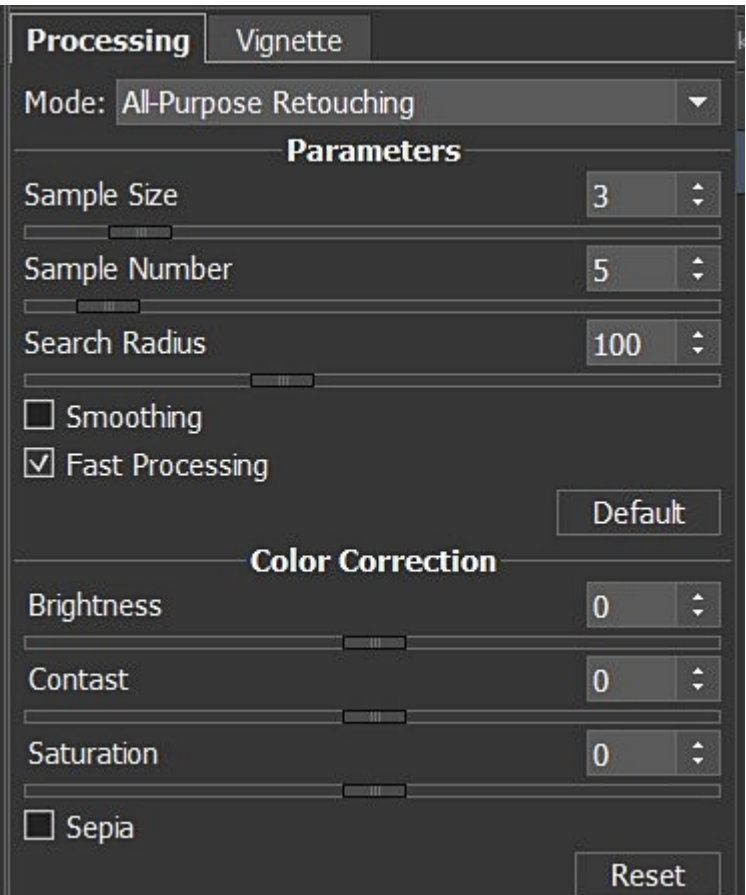

#### **Conclusie**

AKVIS Retoucher is een stand-alone programma en een plug-in voor het verwijderen van ongewenste beeldelementen. Je kunt er uitstekend oude foto's mee bijwerken of ongewenste objecten laten verdwijnen. Het programma is eenvoudig in het gebruik en beschikbaar voor Windows en Macintoshcomputers. Een losse stand-alone of plug-in versie kost \$ 87,-. De Home Deluxe versie bevat beide versies en biedt ook iets meer functionaliteit voor \$ 98,-, Er is ook nog een Business versie voor zakelijk gebruikt voor \$ 154,-. Ons advies: download eerst de 10-daagse probeerversie en probeer het programma uitgebreid uit.

Kijk voor meer informatie op [akvis.com.](https://akvis.com/en/retoucher/index.php)

*<http://www.pixelmania.nl/2020/09/akvis-retoucher-v10-0/>*